# **2020 Completing the CAPER Webinar Transcript from September 30, 2020**

Rob Sronce: My name is Rob Sronce and I'm with the Cloudburst Group. I am joined today by a panel of my colleagues at Cloudburst, many of whom you have heard on past webinars or may have worked with through the Ask-A-Question. I'll ask them to just quickly unmute and say hello so you can recognize their voices.

Laura Detert.

- Laura Detert: Hello, everyone.
- Rob Sronce: Ben Sturm.
- Ben Sturm: Hello, everyone.
- Rob Sronce: Susan Walsh.
- Susan Walsh: Hello. Hi, everyone.
- Rob Sronce: And Joel Warren.
- Joel Warren: Hey. Good morning. Good afternoon for some.
- Rob Sronce: Yeah. Thanks. Joel and I are in the West, so yeah, we forget. Good morning and good afternoon. And, of course, thanks to those working behind the scenes including our registrar and host, Niki Deininger.
	- And Gloria have you joined us from HUD?
- Gloria Coates: Yes.
- Rob Sronce: Hi, Gloria. Welcome.
- Gloria Coates: Hi. Thank you. It took a while; I don't know what was going on with the computer, but I'm on.
- Rob Sronce: Great. Thanks for joining us. So, before we get started, a few things regarding today's session. It is scheduled for one hour; however, it could run a little bit longer, but we think we're going to be right at an hour. We'll have plenty of time for questions. If you do need to step away for some reason, please remember that the session will be recorded. The slides, the transcript, and recording will all be posted on the HUD Exchange usually within two or three weeks of the session, if not sooner.

Page 1 of 20 Again, we'll have time to take your questions today. All questions will be handled through the WebEx Q&A pod. So, by default, this pod is hidden in

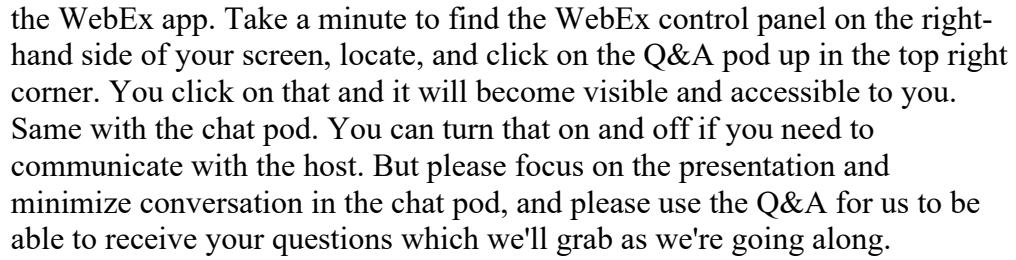

Also, remember, if we can't get to your question today, you can submit a question to the Ask-A-Question on the HUD Exchange.

Note that all participants are muted by default; if you need help with WebEx or have other technical issues please chat at the host and we'll be able to help you.

Lastly, if you would like to change your audio settings from phone to computer, go back to the quick start menu at the top left of the screen, go to Audio Conference and switch your selection from phone to computer or vice versa.

And again, thank you very much to HUD CPD for making this webinar possible today.

So, by the end of the webinar, we hope everyone will be able to answer the following about the CAPER: how do I create the CAPER template? Where does the pre-populated data in the CAPER come from? How do I utilize reports as a validation tool alongside the CAPER? We'll talk a little about reports. And last, but not least, we will discuss how to submit the CAPER in IDIS.

So, Joel, can you tell us a little bit about the material we'll be covering today?

Joel Warren: Yeah, Rob, you bet. So, as some may recall, in July, we covered things that you should be doing before you make the CAPER. Today, we'll cover a few of the same topics to reiterate those points, then we'll get into a bit more detail about the data of the CAPER, some relevant reports, and then finally submitting. First, we'll talk about how to create the template for any folks who may be working on their first CAPER. It'll be a refresher for others, and we'll get into some screens specifically talking about where the data comes from. As you work to make some edits and adjustments in the CAPER, you will get a sense of where that pre-populated data comes from.

> Then we'll have Susan Walsh join in—who's somebody you may know—and she'll cover some specific reports and how they are helpful as you work in the CAPER. Then we'll cover some ESG screens talking about the requirements there and the Sage report. And towards the end, we'll go over how to technically submit the CAPER as well as some other common troubleshooting steps. At the very end, we'll do the Q&A.

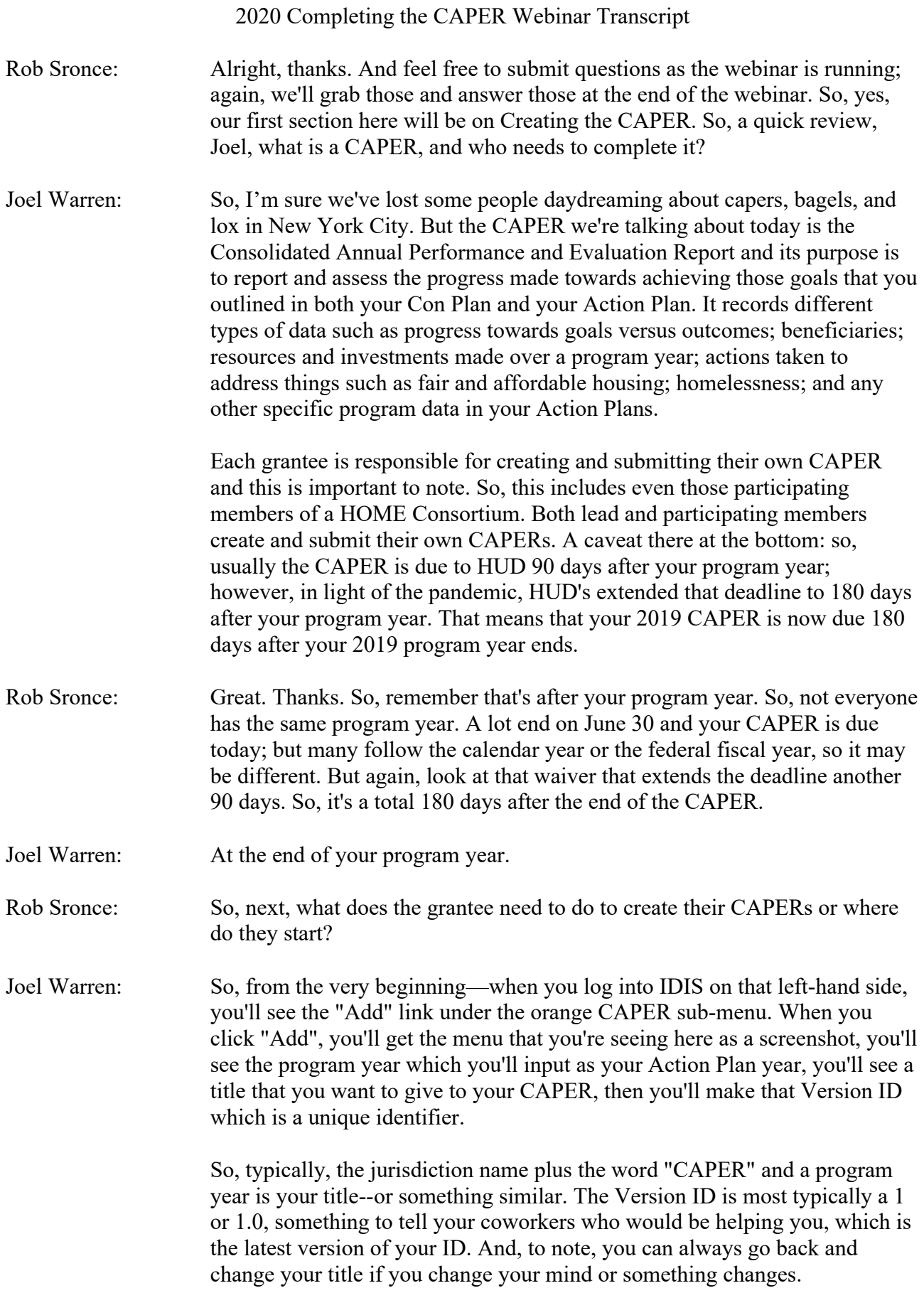

Rob Sronce: Okay. Next slide. Thank you. Go ahead.

- Joel Warren: So, this is an important piece. So, it's important to know which Action Plan your CAPER is speaking to. So, if you don't know that, it might confuse you where the data is coming from. So, on this CR-00 Administration screen, you can see exactly which Action Plan your CAPER is connected to. So, as the screenshot shows here at the very bottom, you'll see exactly the year, the title, and the plan version.
- Rob Sronce: So, what if we create CAPER with an error or we want to start over with a new version, what do we do?
- Joel Warren: That's a good question. So, once your CAPER is created, it cannot be deleted, and it can't be reassociated to a different Action Plan. So, it's important that grantees take necessary steps to avoid the errors. So, first, the CAPER associates with the most recently approved Annual Action Plan; so, it means the most recent plan marked as "Review Completed."

So, the CAPER will not be linked to plans--this is important--so the CAPERs cannot be linked to plans that are still in Submitted for Review, Waiting for Modifications, or Open in Progress. So, they will only be associated to those plans in "Review Completed" status.

- Rob Sronce: Got it. So, we need to be careful about the correct program year, make sure the Action Plan for that program year is marked, "Review Completed" and that is done by the HUD representative, correct?
- Joel Warren: Yep. Exactly.
- Rob Sronce: So, if it's not in that state, you need to reach out to your CPD representative and ask them to flip that switch.
- Joel Warren: That's another basic point of the CAPER. So, when you log in and you hit "Edit" on that CAPER, the screens you see here will reflect the programs that you administer. So, this example, the screenshot, this grantee administers ESG, CDBG, HOME, and HOPWA as you see from that CR-45 through CR-55 screens, and in those ESG screens too. So, you'll only see the screens here that are relevant to you.
- Rob Sronce: Alright. Thanks, Joel. So, now moving quickly, we're going to the heart of the CAPER: the data. We know that the CAPER and e-Con Planning Suite are set up to meet the reporting requirements for HUD CPD grants. We also know that data we enter at the activity level ends up in the CAPER. So, what else does a grantee need to know about that? How does the CAPER put this puzzle together? Where are we going to see the data, and can we fix it if we need to? Sorry, Joel, so many questions today.

Joel Warren: There's a ton of questions, we'll see if we can answer a few. So, throughout the CAPER, the pre-populated data can be edited and adjusted, so keep that in mind as you're working. Remember to also use the narrative boxes to support the data you see in those screens. So, a good example, in that CR-05 goals and outcomes screen, it's a good place to tell the story of how the numbers on that screen impact the community and the people you serve. So, don't get so caught up in the data where you forget to use the narrative boxes to kind of tell the story.

> And the next point there on this slide. So, the CAPER reflects Part 91, which everyone should make themselves familiar with. It's in the Con Plan Desk Guide, which was updated today, which is great news. You can also see the requirements for each screen of the CAPER in that Desk Guide. And the last bit there: in the CR-00 administration screen, that's where you'll be putting your supporting documents such as reports or other appendices that you might want HUD to review—and we'll go into some of those reports a little bit later on.

So, data throughout the CAPER comes from a few different places. The very first bullet there, the Strategic Plan and your Annual Action Plan information, all those places where you see the Expected column, that number usually points directly back to a number that you have either in your Con Plan, your Action Plan, or both depending on which screen you're in.

Activity accomplishments that are pulled into the CAPER typically come directly from the publishers that you already have reported in IDIS. It's important here to note the difference between CDBG and HOME. For CDBG accomplishments, just to reiterate, if the input has under the correct program year in the Accomplishment detail activity, it'll appear even if the activity is still open. This is because CDBG activities can generate beneficiaries over several program years. HOME is a little bit different; it only counts beneficiaries when the activity is marked as completed.

Rob Sronce: Oh, that's an important thing to remember.

Joel Warren: Yeah, it's a good thing to highlight as you work through your CAPER, if some data isn't looking quite exactly right.

> So, then going down to the funding and drawdowns, so CAPER data also comes from the completed drawdowns as you've reported them in IDIS. So, the caveat to this is for those ESG grantees, the ESG CAPER is submitted through Sage and the Sage report is attached to the CAPER which is a little bit different.

> And then finally, it's important to keep in mind as you work in the CAPER, that the CAPER organizes all of your accomplishment data by goal and not by project or activity. It's important that you review your activities and projects as they are tied to the goals that you have in both your Action Plan

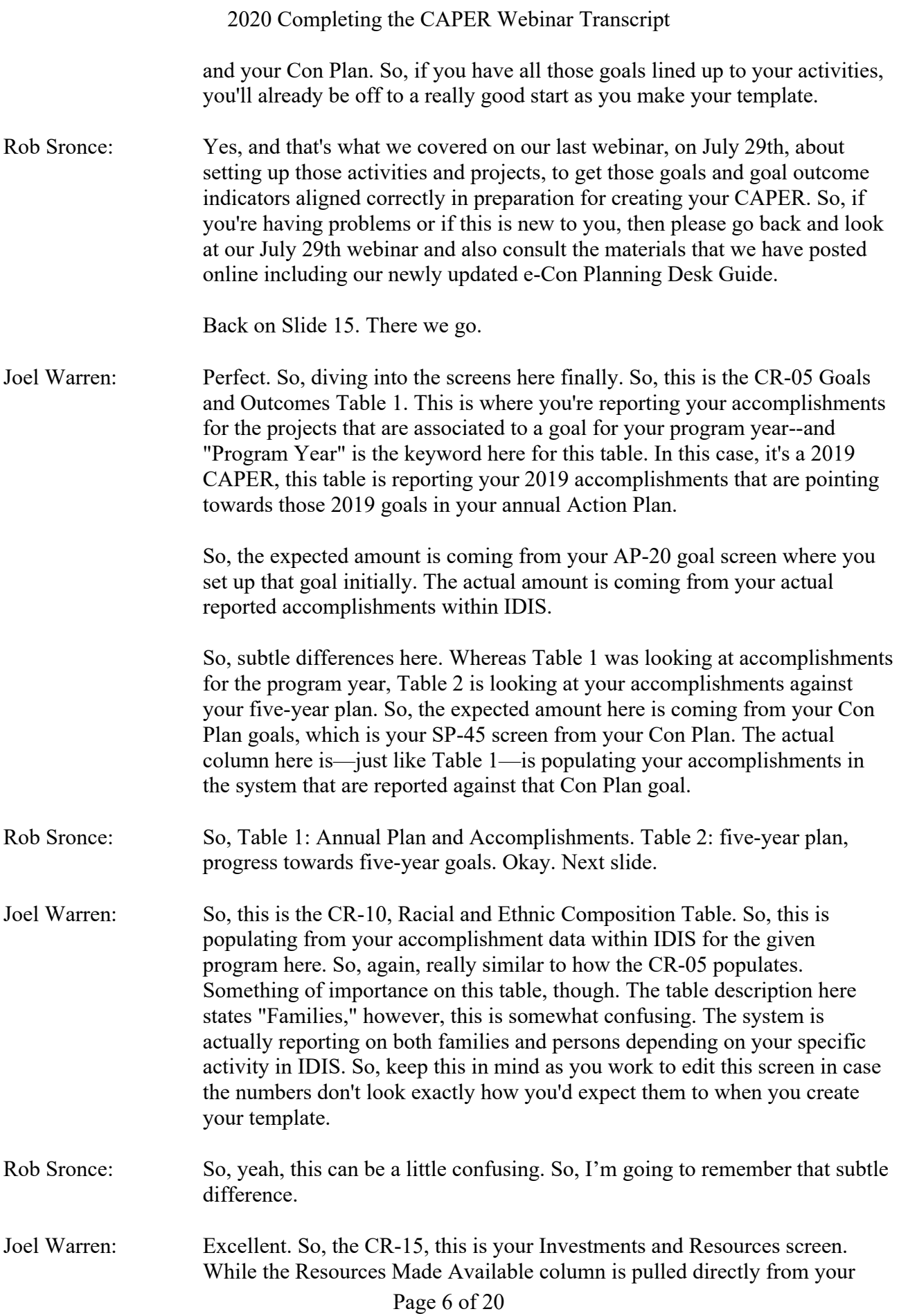

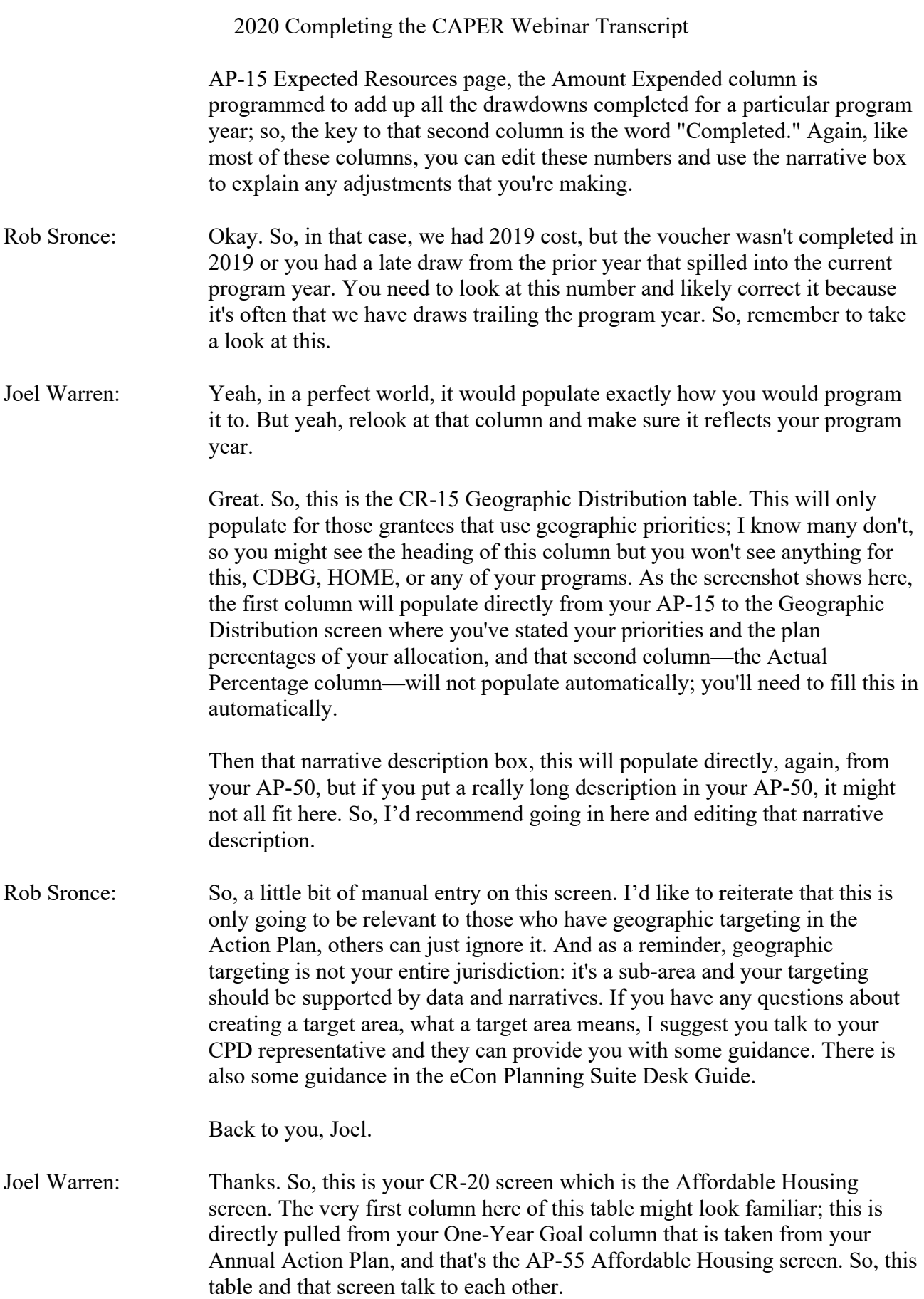

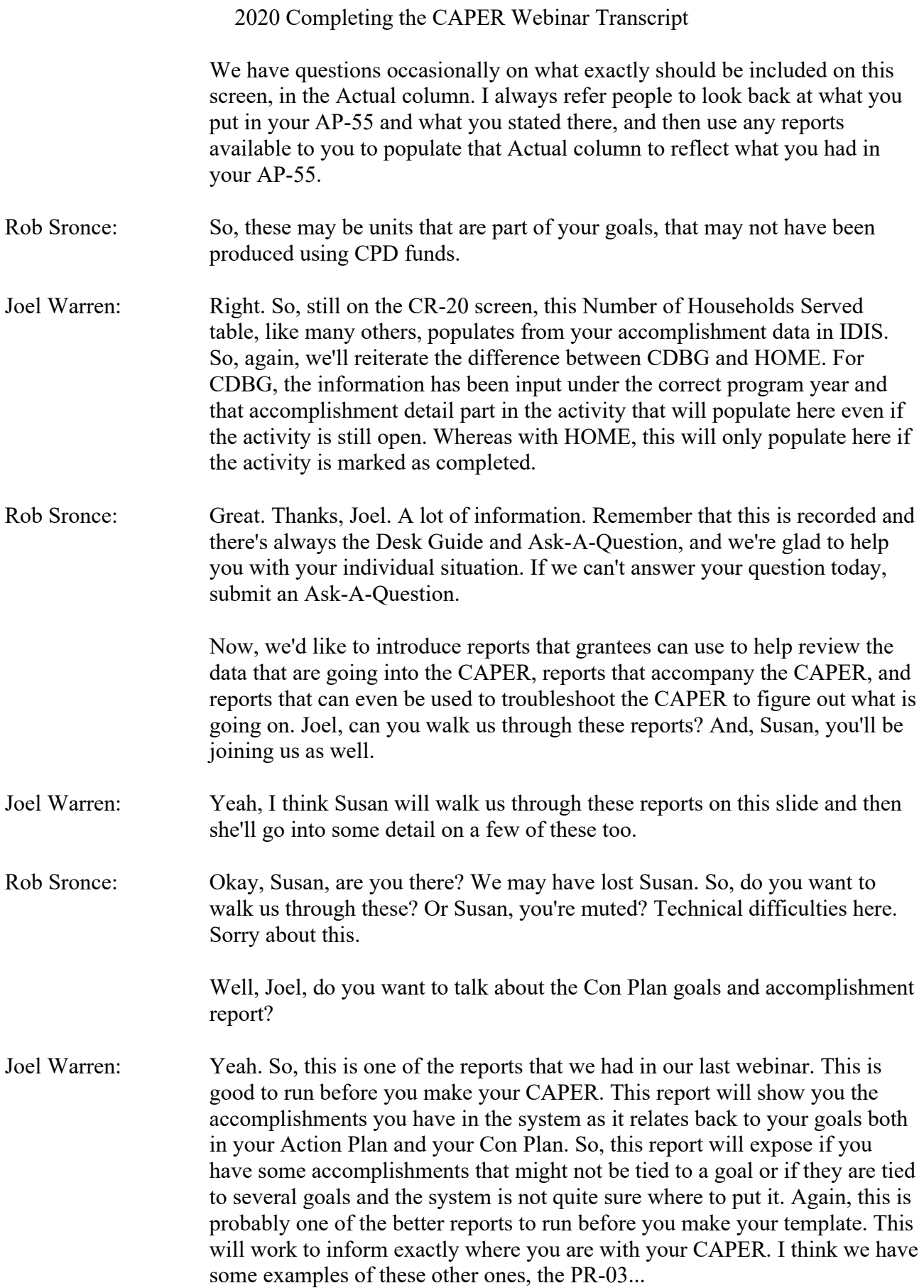

# 2020 Completing the CAPER Webinar Transcript Rob Sronce: Yep. Alright, the PR-03. Joel Warren: So, this report here, this is good to run as you're making your CAPER and will inform the CR-10 screen in the beneficiaries, so this is the Racial and Ethnic Composition table. Susan Walsh: Hi, I'm back. Rob Sronce: There you go. Susan Walsh: Sorry about that. I was trying to unmute myself in a different part of the app and it wasn't working. Really sorry about that, everybody. Rob Sronce: Just in time. Susan Walsh: So, I wanted to go over, just briefly, some of the reports. So, if we could go back to that slide that shows these six reports and then I'll talk about each one briefly. And I think Joel already talked about the Con Plan Goals and Accomplishments report, which is really helpful. But the main drawback about that report is that it doesn't show you the activity, it doesn't tell you by activity number. And so that is problematic if you're trying to drill down to the activity level. And so, these other reports listed are very helpful to see more detail by activity. So, we have the PR-03 report and we're going to go over that in more detail in a minute; there are a couple of versions of that. Also, the PR-22 report, we're going to talk about that more in the next slide. The PR-26 Financial Summary report, we'll talk about also a little bit more detail, but you can go back to that list for a minute, Rob. And then the PR-28, of course, is the State PER, and that's required for states. So, the PR-26 and the PR-28 are actually the only required reports for the CAPER, the others are more reports that are helpful for you in determining the data that you might need to enter if you need to adjust anything. The PR-33 is the HOME Matching Liability report and you can run that and find it online. But a lot of people do get that confused because it's based on the federal fiscal year. So, if you don't know that your matching liability is based on the federal fiscal year, then your reports that you run might not match up with that. So, that would be—for 2019—that would be October 1, 2018 through September 30, 2019 is what HUD looks at for your expenditures to determine what your match liability is for the 2019 CAPER. And then also the PR-91 is an ESG Financial Summary and there's several versions of that. There are new filters now where you can filter for CV (CARES Act funds) or regular ESG funds. And even though most of your data is going to be uploaded into Sage, there is some information that's helpful by subrecipient in this PR-91 report that you can use for helping with your CAPER.

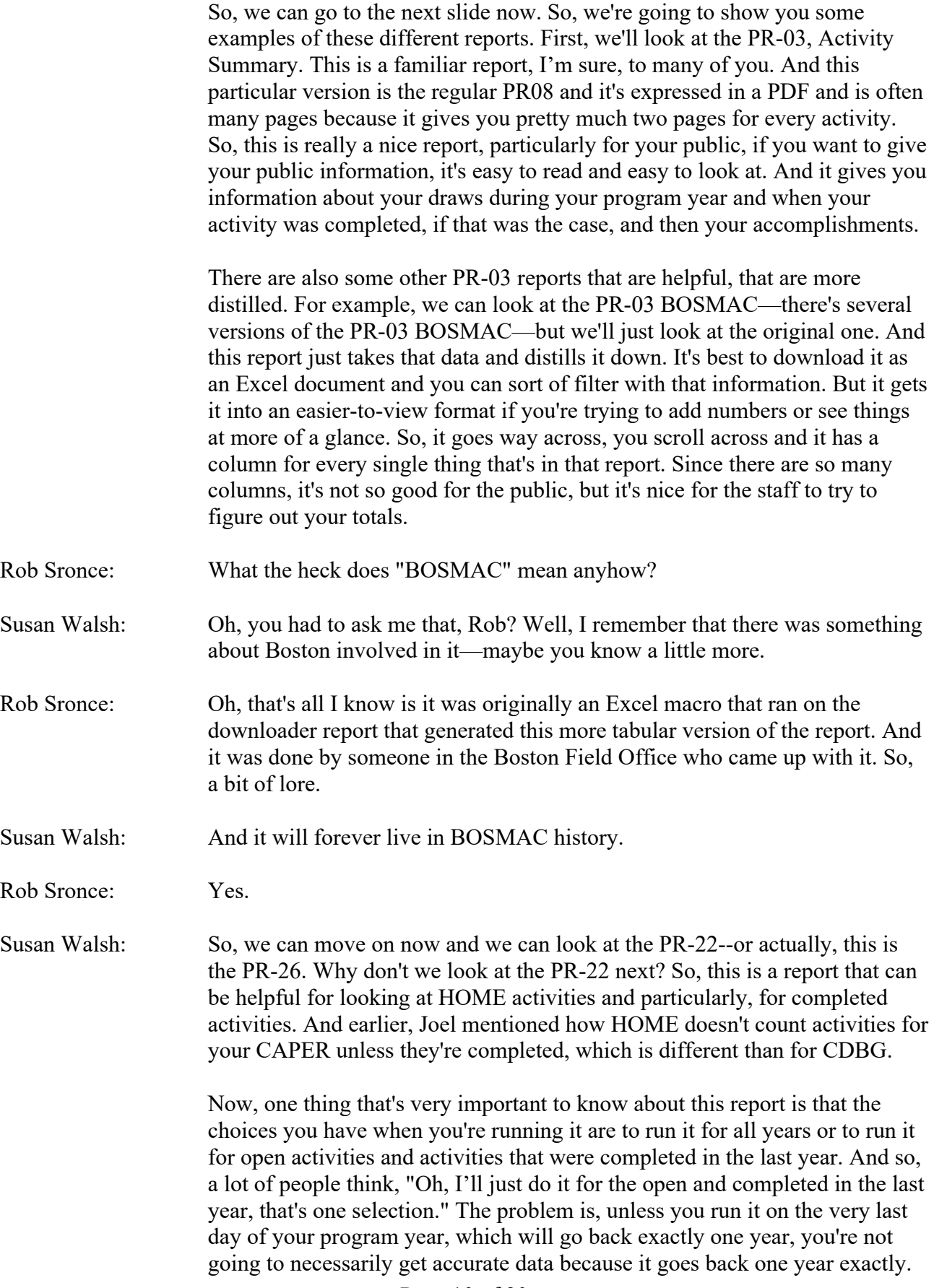

So, if you're running it today, which is September 30, but you want it for your program year that ended June 30, it's only going to go back a year from today which means it's going to miss out on those first three months of your program year from last year.

So, what we recommend is that when you run it, you make the selection to select all years, and that way, you can download it into Excel and then you can do a custom filter, then change it to "Completed", and that way, you'll see just what you've completed in your program year itself. But this is a nice report that just gives you a lot of information about your activities—and it does group them a little bit differently than maybe you're used to. But again, you can filter it and sort it the way you want.

So, I want to mention something too about TBRA activities, because we get a lot of questions about that. And TBRA is kind of a different animal when it comes to HOME activities because with TBRA, you don't always—not all PJs will complete those activities even every year, sometimes they leave them open for several years. And the problem with that is if you're looking at completed activities, then you're not going to get credit for those tenants that you assisted during your program year.

And so, some of the reports—like there's a PR-23 report that shows you your TBRA recipients based on the initial funding date of the activity. So, if you run a PR-23 for HOME, it will give you the numbers based on your activities during your program year that were initially funded during that program year. But it doesn't base it on "Completed." If you do it through this report, PR-22, then you can see "Completed."

So, sometimes with TBRA, it might be good to verify your numbers by looking—if you have an internal tracking system which is very much recommended for TBRA, you can look and see how many households you assisted during your program year. Now, these would be newly assisted; so, if you're doing maybe 24 months of assistance, you're doing 12 months, and then you're renewing it for 12 more months, you don't want to count them twice. But for newly assisted tenants, you do want to make sure that you're getting credit for all those people that you assisted during your program year.

And as many PJs that have TBRA activities might be adding new tenants all the time—and that can cross program years—sometimes the reports don't tell the whole picture. So, we really do encourage you, if you're doing TBRA, to look internally at your numbers and really give yourself the credit for what you deserve of who you've assisted during the year.

So, let's go on to the PR-26 report. Now, this is the one report that for entitlement grantees, you have to submit with your CAPER. I'm sure everyone knows and loves this report. And it's got a little problem right now since the last release, it's not allowing people to add their 2019 program year in the Parameter section. So, if you did add your 2019 program year already

before the new release that went live on September 14th, then you're lucky and you're going to have no problem.

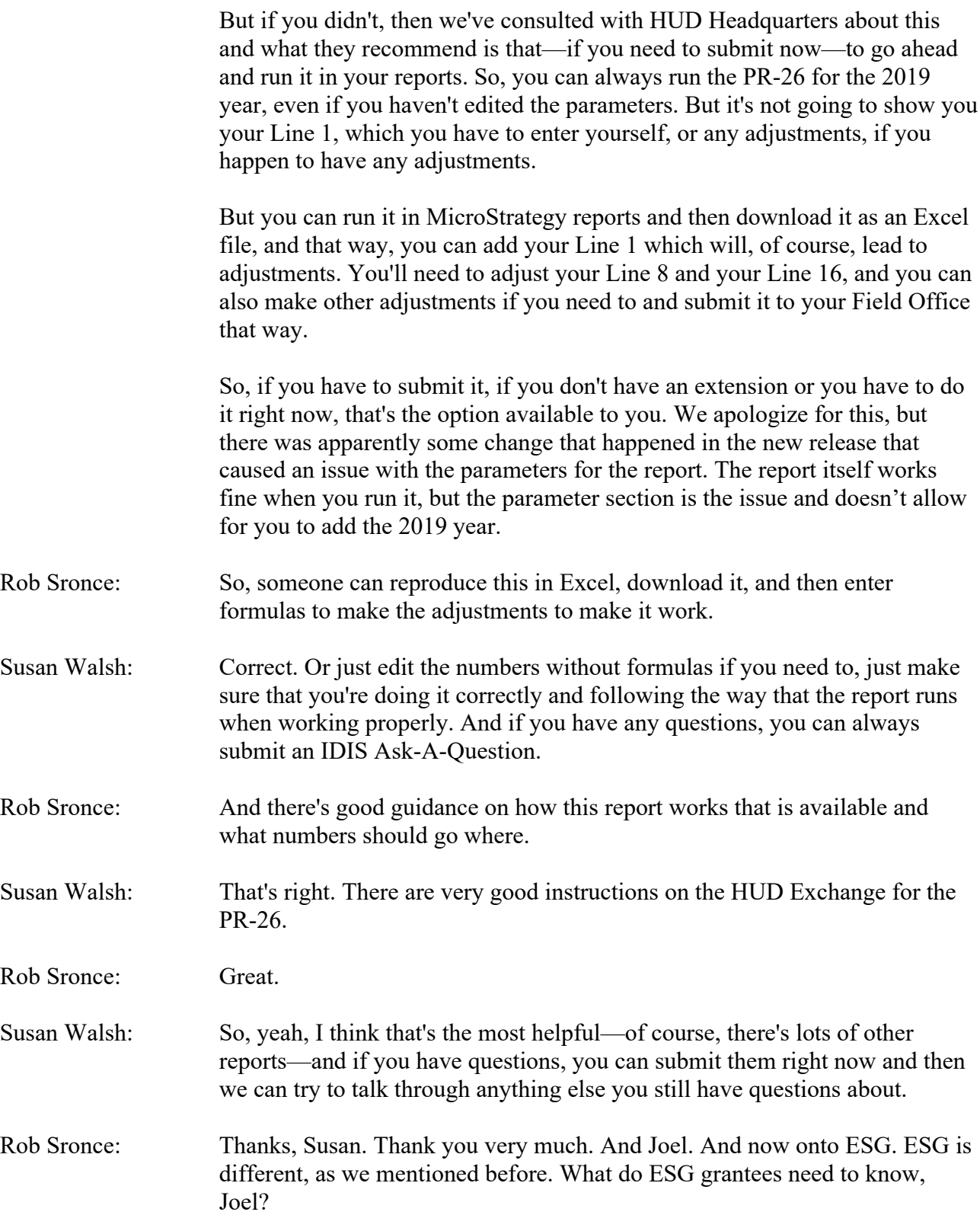

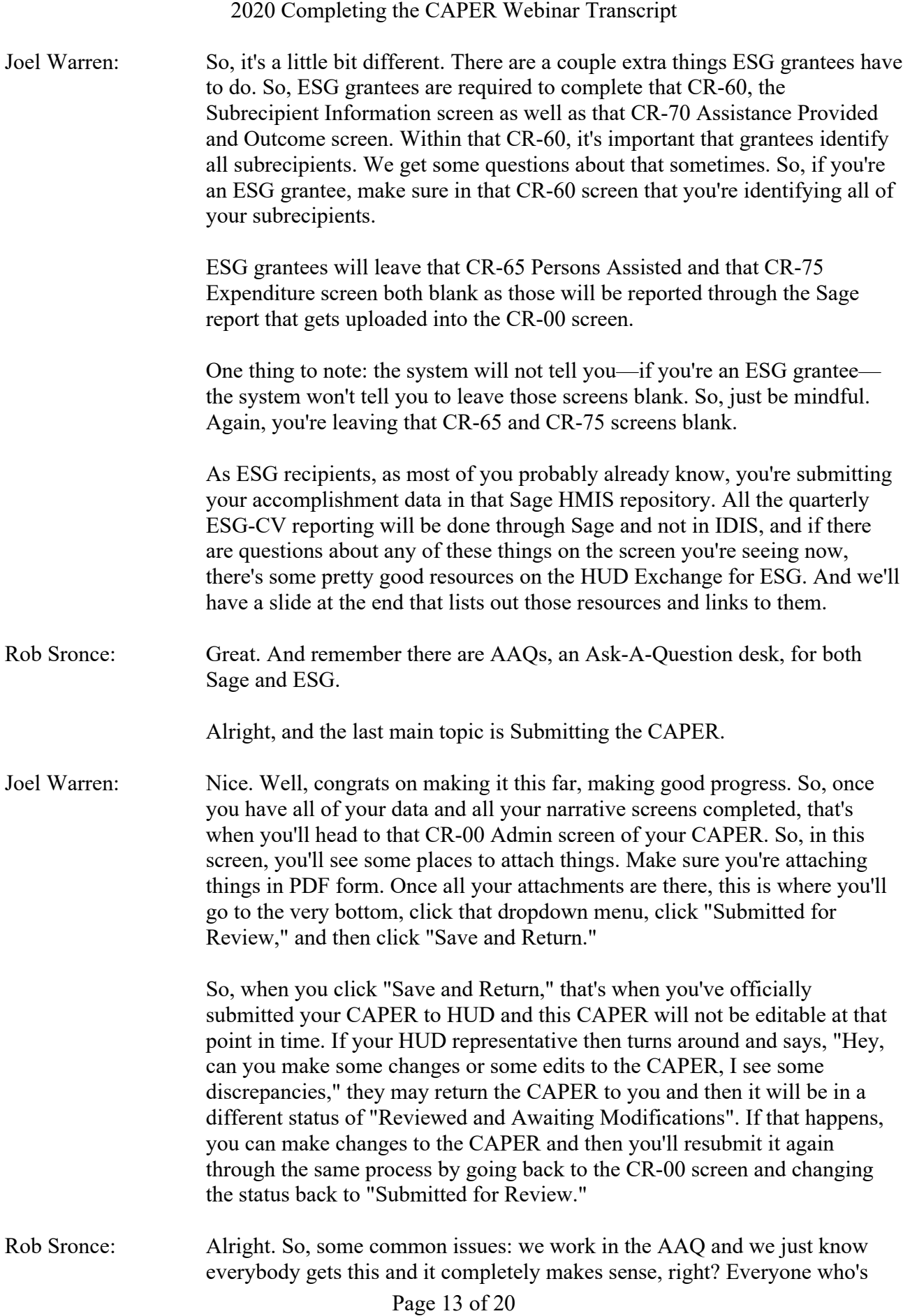

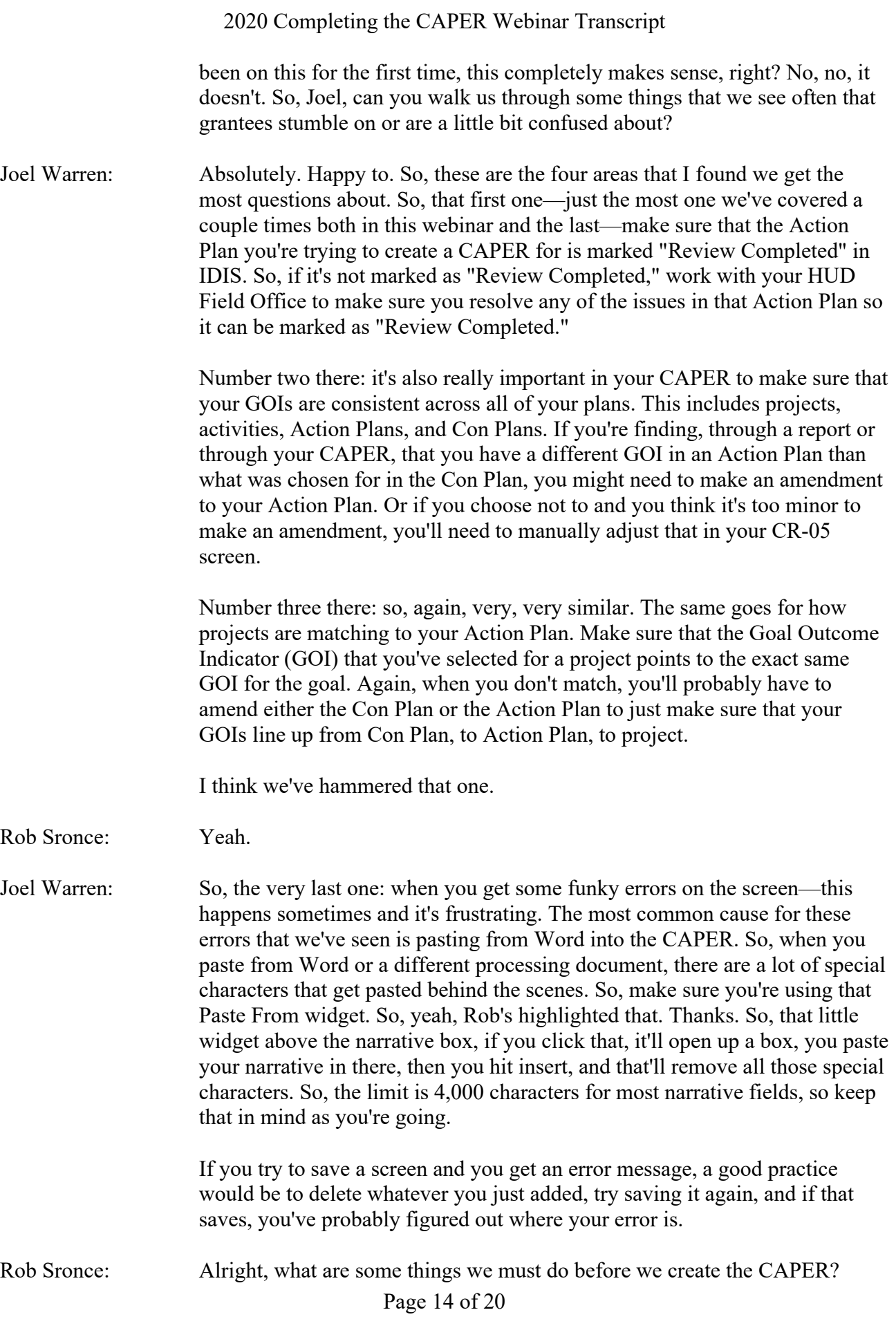

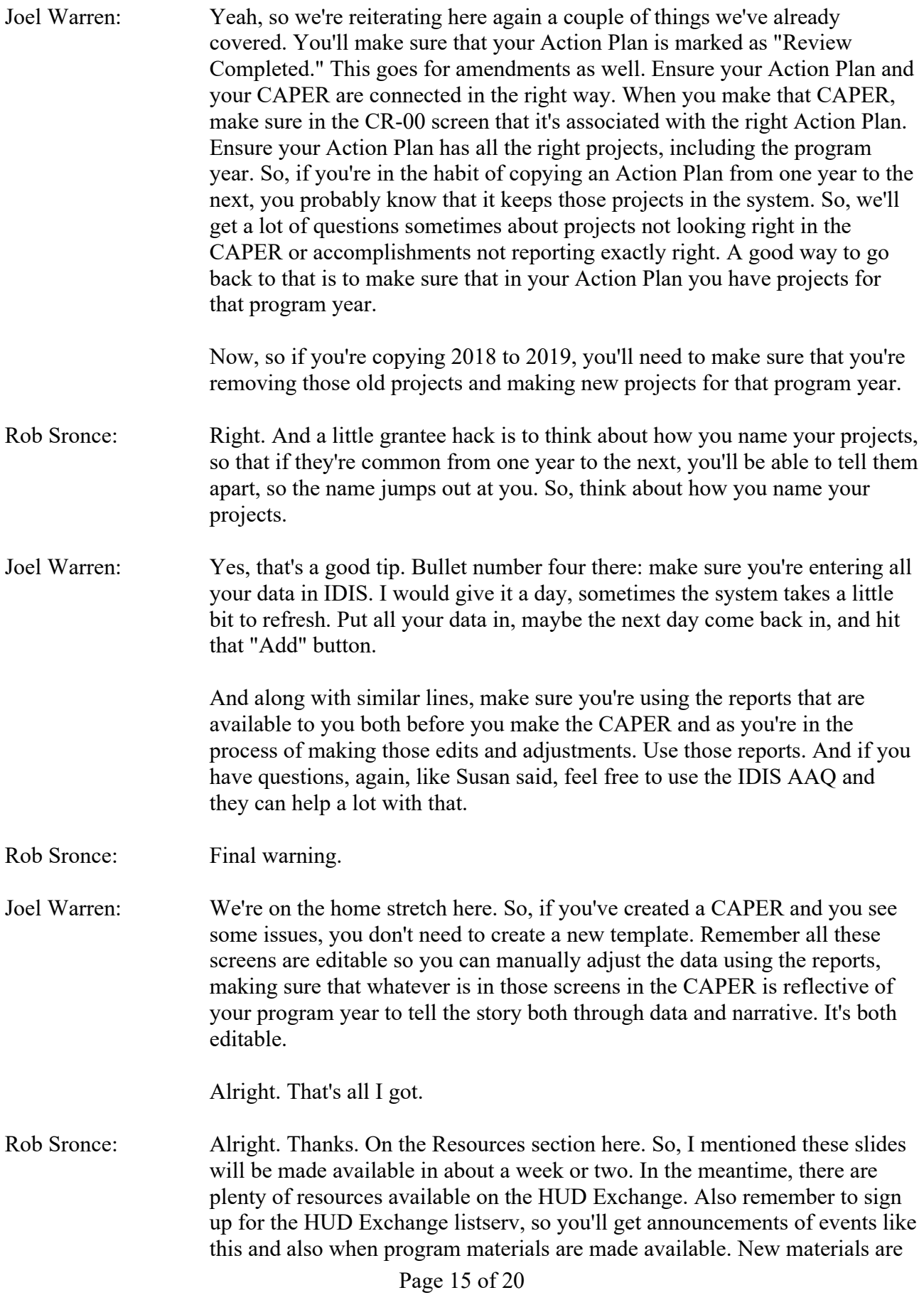

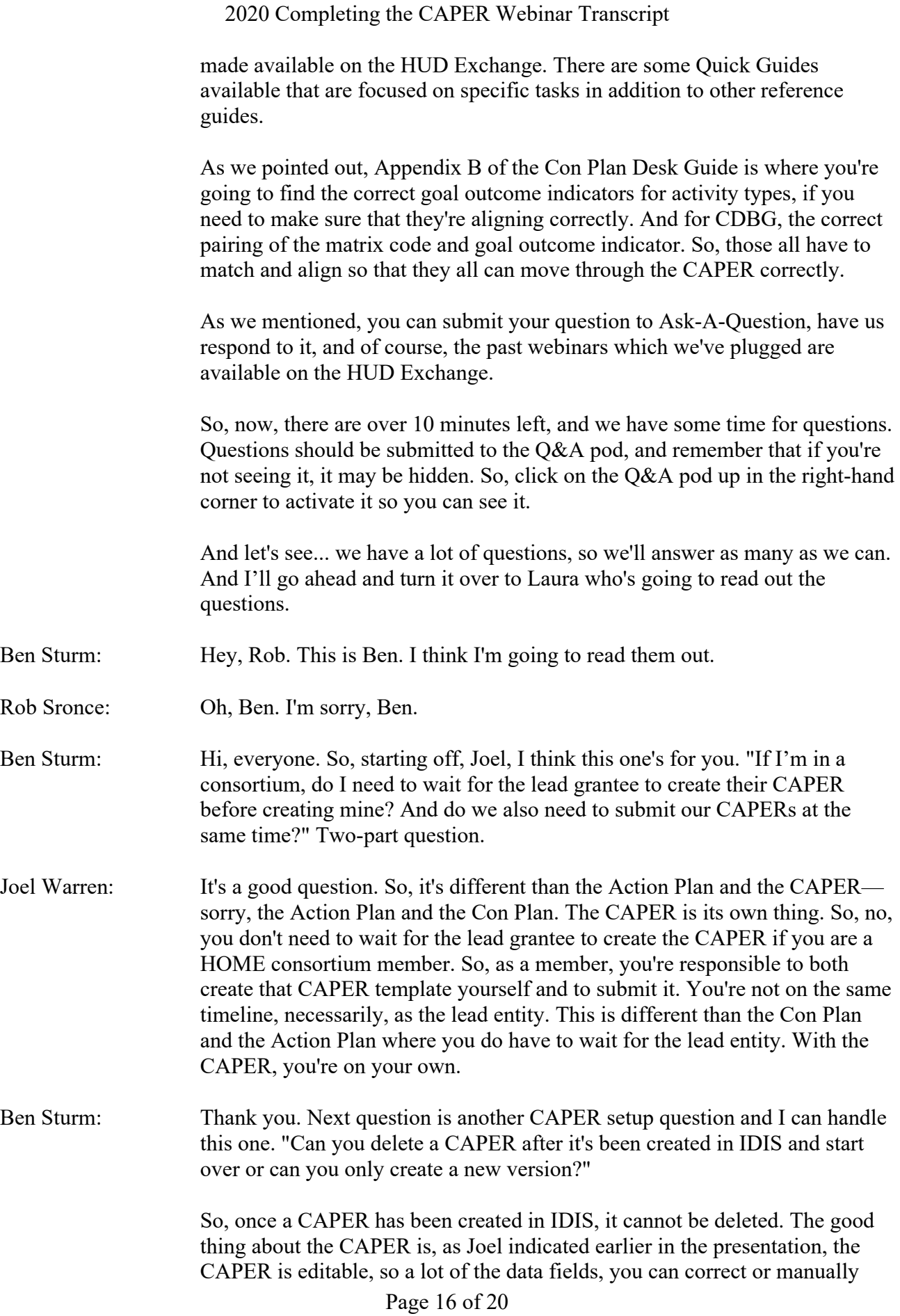

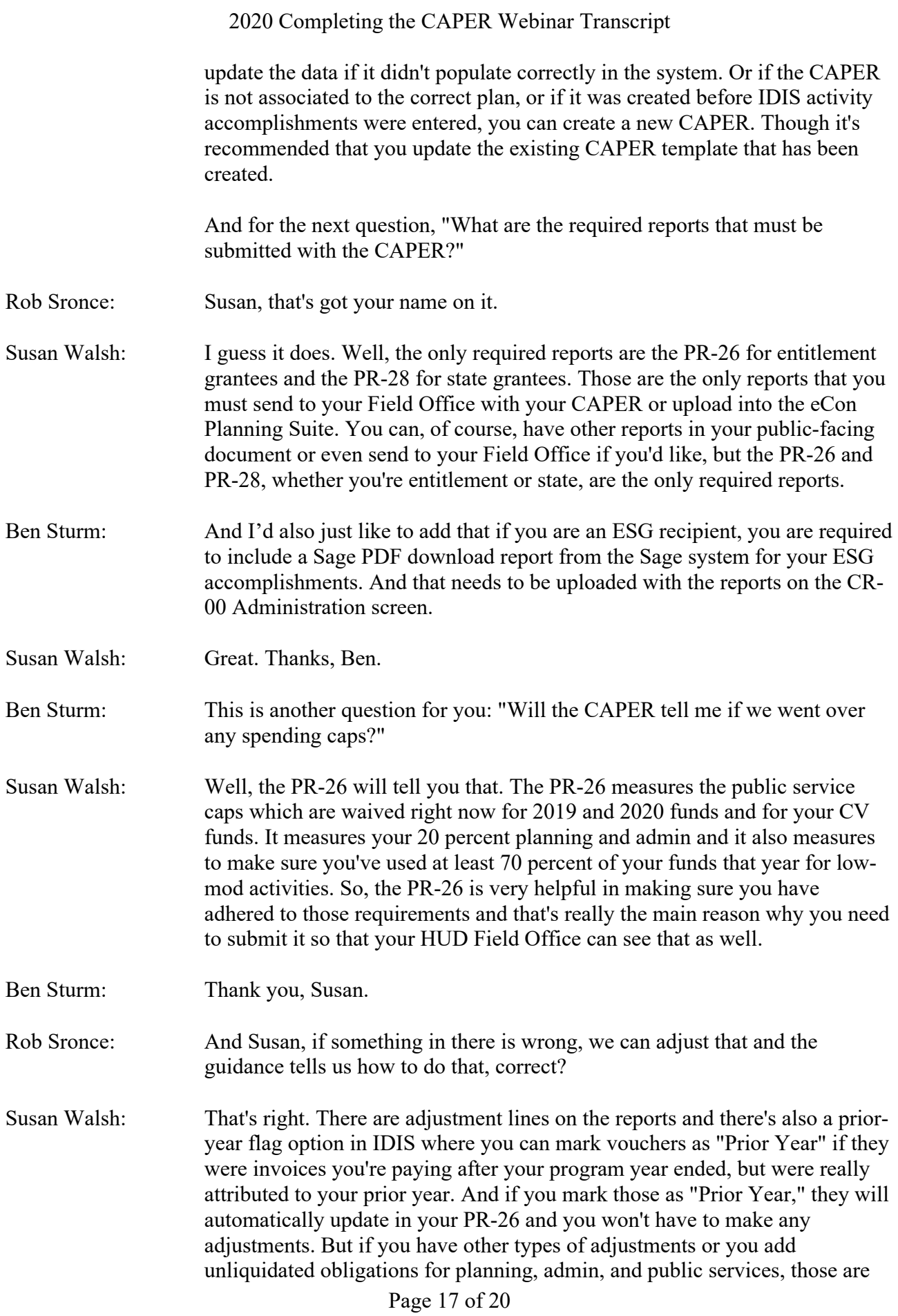

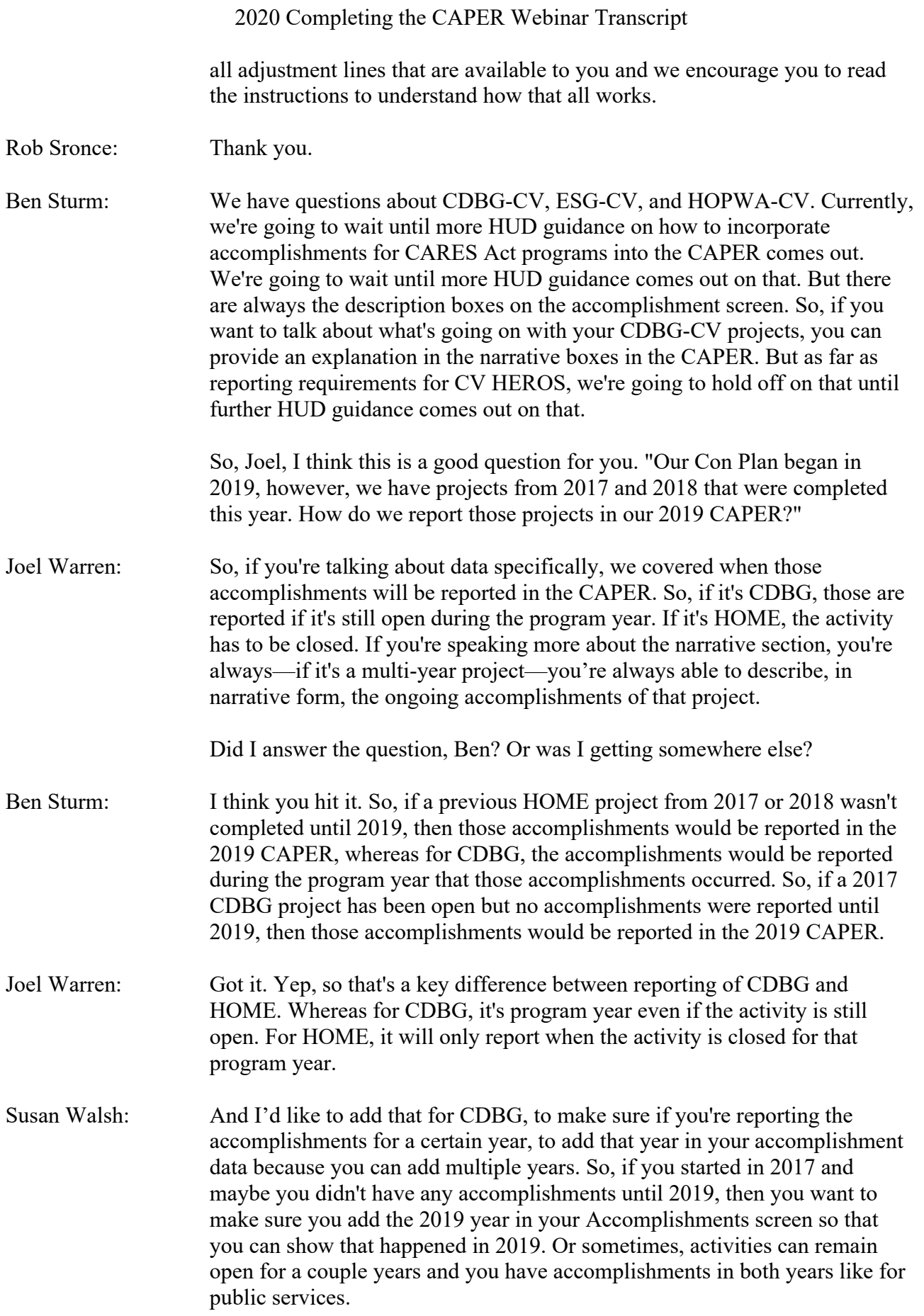

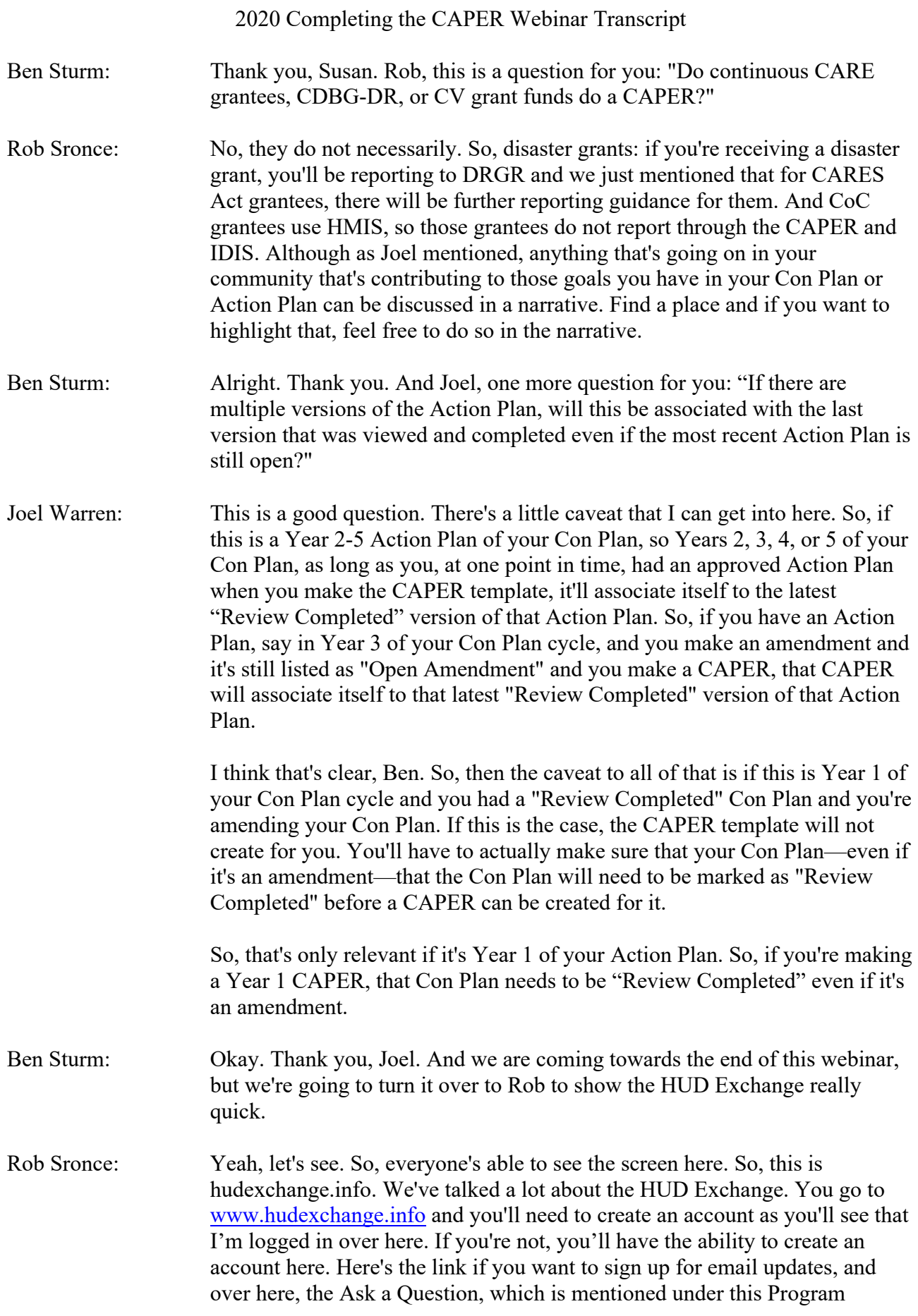

Support dropdown, and you'll go here to Ask-A-Question. You'll fill out your question there and submit it to us, and then we'll respond to you through the Ask-A-Question system. Also, you'll see on these dropdowns, there's information that's program specific. There's a really good, robust search feature in the HUD Exchange. So, that's the HUD Exchange that we have been talking about if you want to go there.

So, that is all the time; we're one after the hour. So, remember, if your question was unanswered today, please submit it through Ask-A-Question. And this webinar has been recorded, and the recording, slides, and transcript will be posted in about two to three weeks.

I want to say thanks again to our presenters, Joe Warren and Susan Walsh; Ben Sturm for reading out the questions; and Laura Detert and Niki Deininger for working behind the scenes. Thanks for the IDIS support and development team keeping this whole system up and running.

And Gloria, thanks for joining us today, did you have any parting comments for us? I think Gloria may be a victim of the unmute/mute button as well. Little bug we're having today, getting people muted/unmuted.

So, thanks, Gloria and all the staff at HUD for supporting the work that we do.

Good afternoon, everyone. Keep up the good work and please be well.